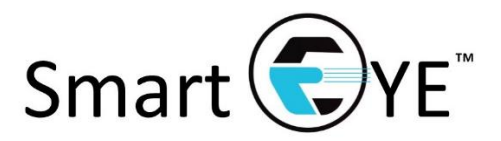

## **Packing Station User Guide**

**IMPORTANT NOTE: This User Guide contains instructions for a workflow that contains a Job ID, Kit ID, IEMI ID, Receiver ID and Part Number ID (i.e. 5 layers of Content identification). That said, the Packing Station can be customized to accommodate any number of Content identification layers.**

1. Login Page

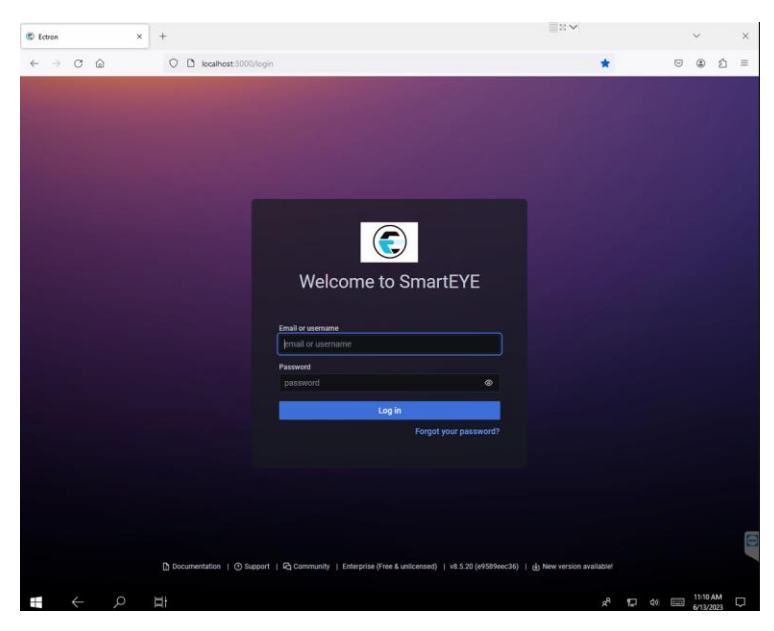

2. Tapping on the input boxes should bring up the touch screen keyboard, so you can enter your username and password provided by your managers. If the keyboard does not appear upon selecting the input box, tap the keyboard icon in the bottom right, highlighted in red in the picture below.

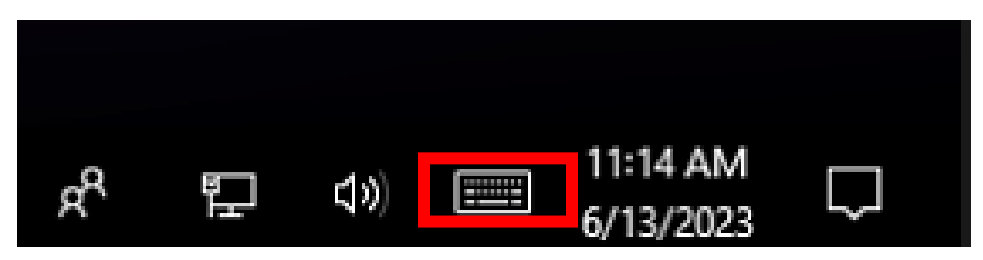

3. Once you have successfully logged in, you will be brought to the main packing station dashboard. The first step is to put Firefox into full screen mode. This is done by first tapping on the three horizontal lines highlighted in red below, then on the "Zoom" line tap the icon with the arrows that is also highlighted in red below.

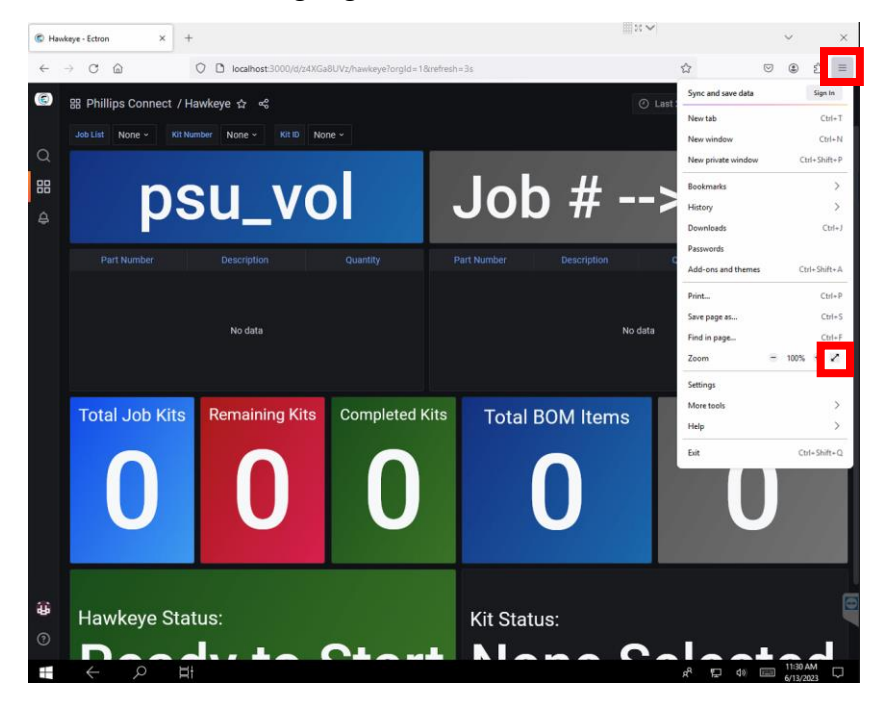

4. After being put into full screen mode, your screen should look like the following picture below, and if the "Status" box says "Ready to Start," then you are ready to start working on your first job.

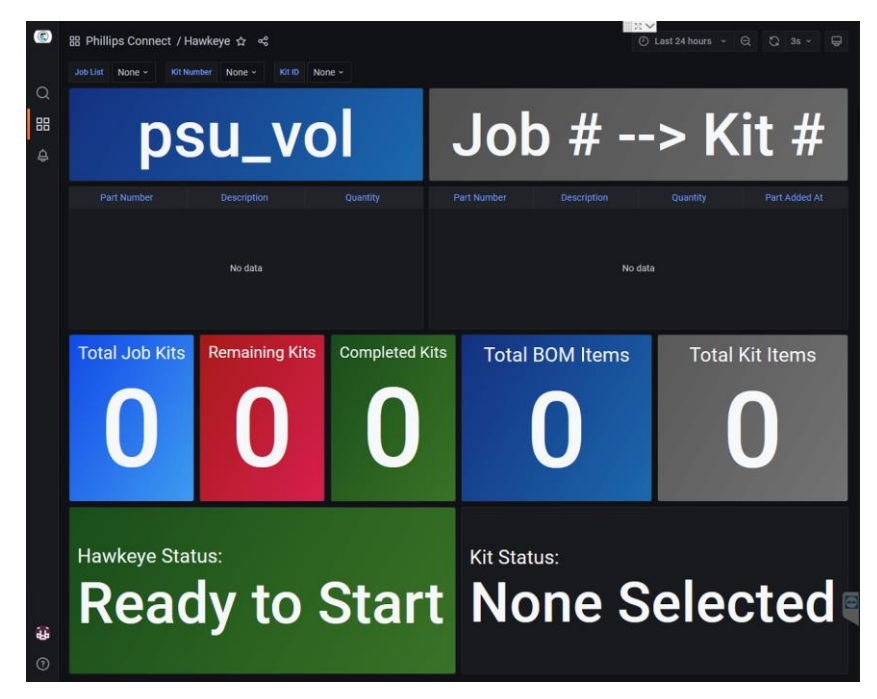

Below are some examples of the "Status" messages that you may see after logging in, and what steps need to be taken.

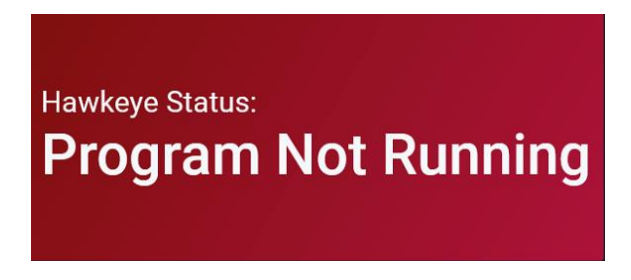

This means the Program is not running. If the status does not change within 2 minutes, then inform your floor manager, so they can contact the Ectron Support team.

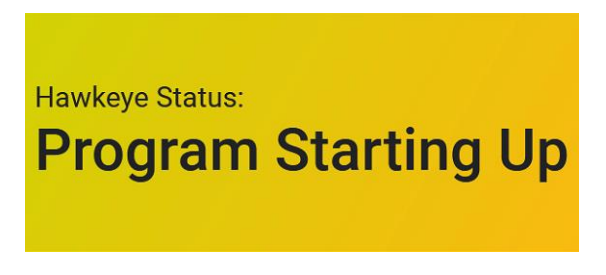

This means the Program is starting up. This usually takes 20-30 seconds.

5. With the "Status" showing that the program is ready to start the next job, grab your Job Traveler sheet, and start by scanning the Job ID on the Job Traveler. The Status will update to inform you that you scanned a valid Job ID.

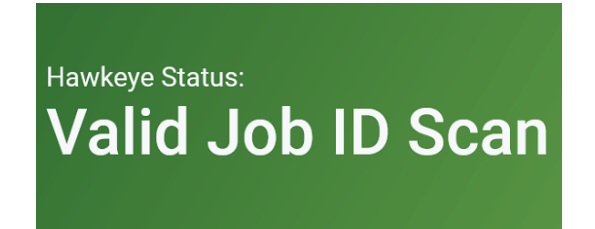

If the Job ID has already been scanned before, then the Status will say it is an invalid Job ID Scan.

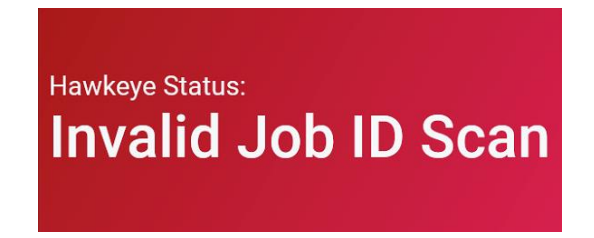

6. After a Valid Job ID Scan, next scan the Kit ID. The "Status" will update to inform you that a valid Kit ID was scanned.

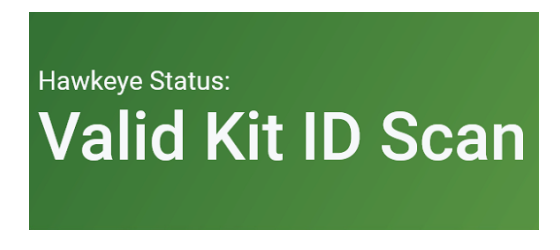

If the Part Number scanned is not a valid Kit ID scan, then the Status will update saying it was an Invalid Kit ID Scan.

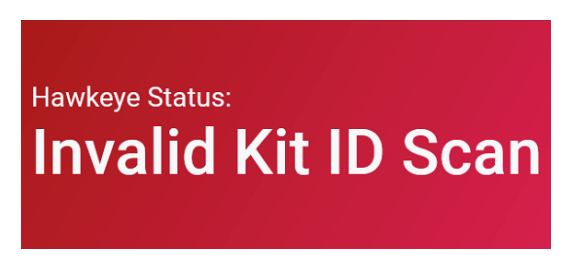

- 7. With both a valid Job ID and valid Kit ID scanned, you are ready to scan the Kit ID.
- 8. After a Kit ID has been scanned, the LED lamp at the station will light up Blue, signifying that a Job is currently active at the station. You should also see the dashboard populated with all the BOM and Job data as shown below.

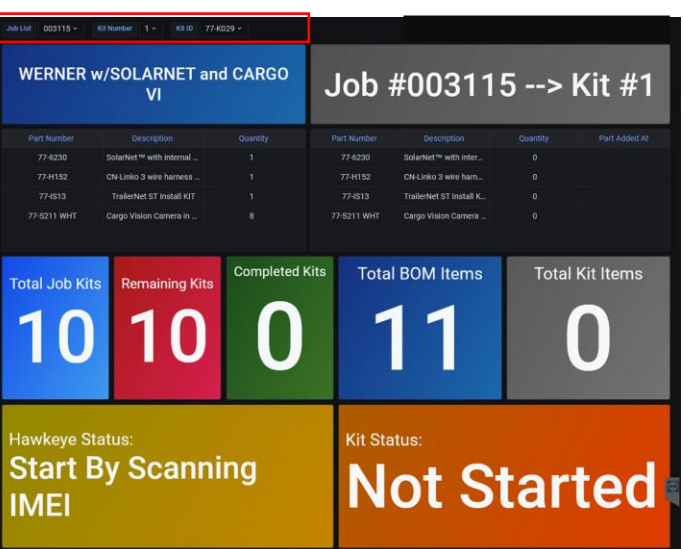

On the top left of the dashboard, you should be able to see the Job ID, Kit ID, and Kit Number you are currently working on. By default, you start on Kit number 1, and the dashboard will automatically increment as you complete the kits. You can also see the BOM for each kit, along with stats showing the total number of kits in the Job, how many are remaining and how many have been completed. There is also information informing you how many total items should be in the kit, and how many items have been scanned in.

9. With the Job data properly loaded in, if the Kit ID has a gateway Part Number for an IMEI, the Status will prompt you to first scan the IMEI. If there is no IMEI required, then the kit will start when any of the Part Numbers are first scanned. When a valid IMEI has been scanned, the LED lamp will turn to Orange, signifying that a Kit is in progress, and the Status will update to the picture below.

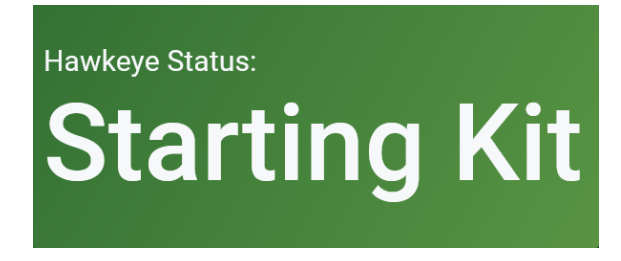

The program checks to ensure that each IMEI scanned is a unique number that hasn't been used for any other kit before, if the IMEI is not unique, then the following message will be displayed.

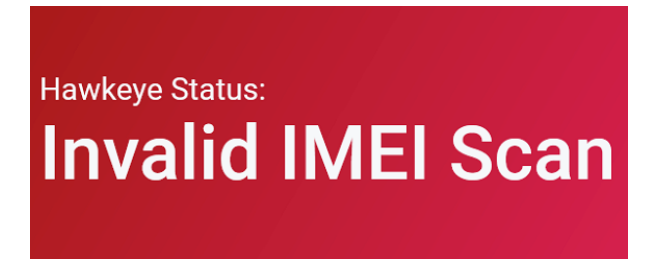

10. You can also see this scan reflected in the total Kit items, as seen below.

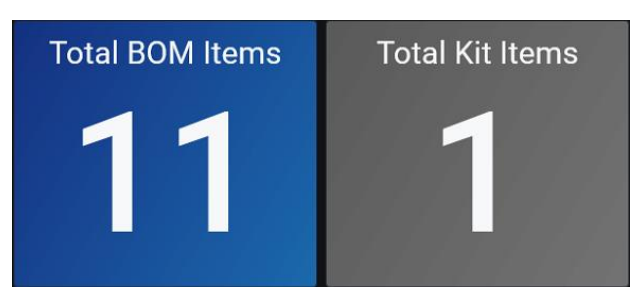

11. If the Kit ID also contains a gateway Part Number for a Receiver ID, then the Status will prompt you to scan the Receiver ID next.

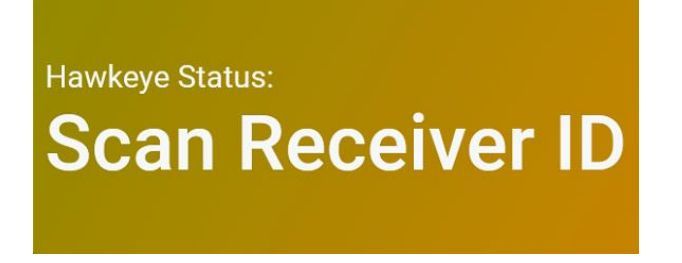

12. The program treats the Receiver ID the same way it does the IMEI, so it checks to ensure that each Receiver ID scanned is unique.

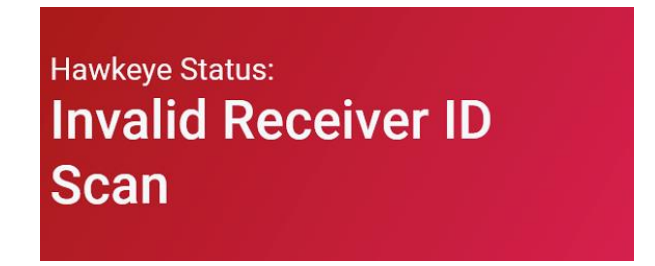

13. If the Receiver ID is valid, the Status will reflect that, and increment the quantity for the Receiver ID gateway Part Number, like how it works when a valid IMEI has been scanned.

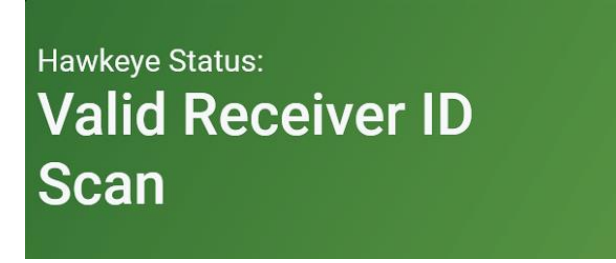

14. After the IMEI and Receiver ID have been scanned (assuming the Kit ID calls for both, the Kit may call for just an IMEI or neither), the Status will display the message below signifying it is ready for the rest of the Part Numbers in the Kit to be scanned.

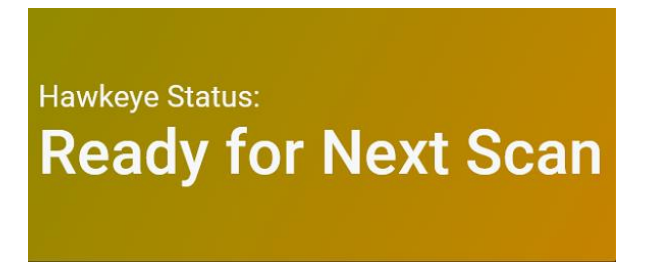

15. You can scan the Part Numbers in any order, and with each scan of a Part Number, the program will give one of the following responses:

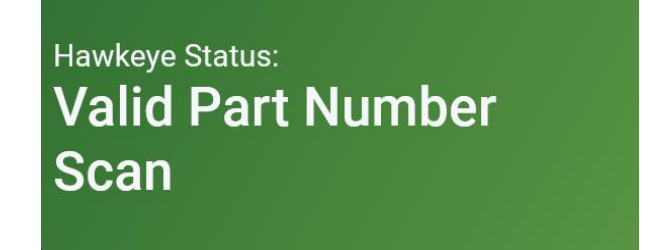

The Part Number is valid, and quantity has been updated.

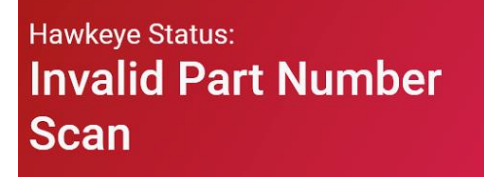

The Part Number scanned is not called for in the Kit ID BOM.

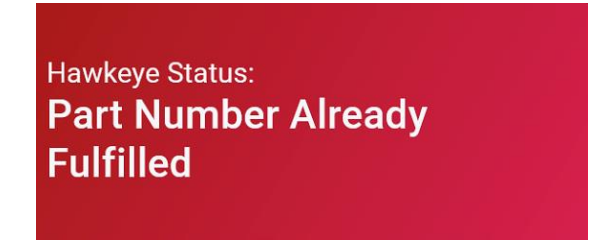

The Part Number has already been fulfilled for that Kit Number

16. When a Kit Number has been completed, the LED lamp will turn to Green for 5 seconds before returning to Blue, and the Status will show that the Kit is completed. The program will then move on to the next Kit Number and will start back at Step 9.

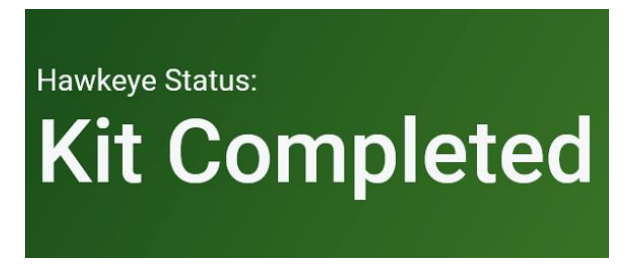

17. When the last Kit Number has been completed, the LED Lamp will turn Green for 5 seconds before turning off. The dashboard will also return to its default empty state, refer to Step 4 to start your next Job.

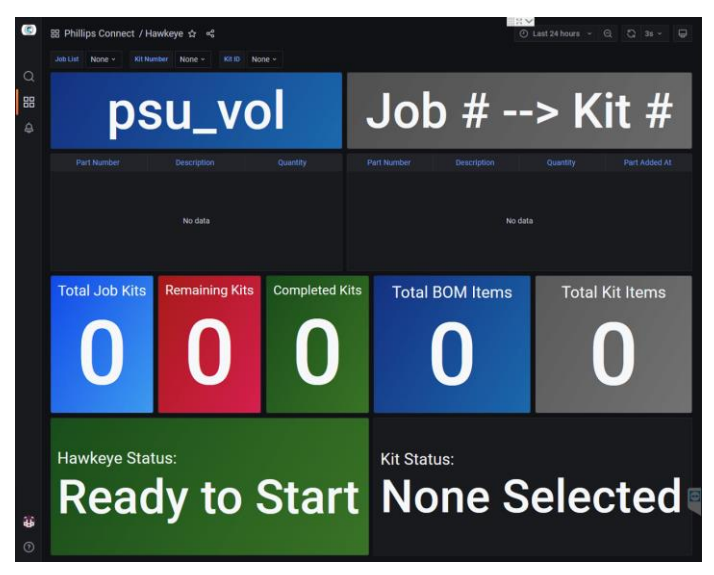

18. When you are finished for the day, or just finished working at that station, take Firefox out of full screen mode. To do this, start by tapping the top right corner of the screen where the red box is in the image below.

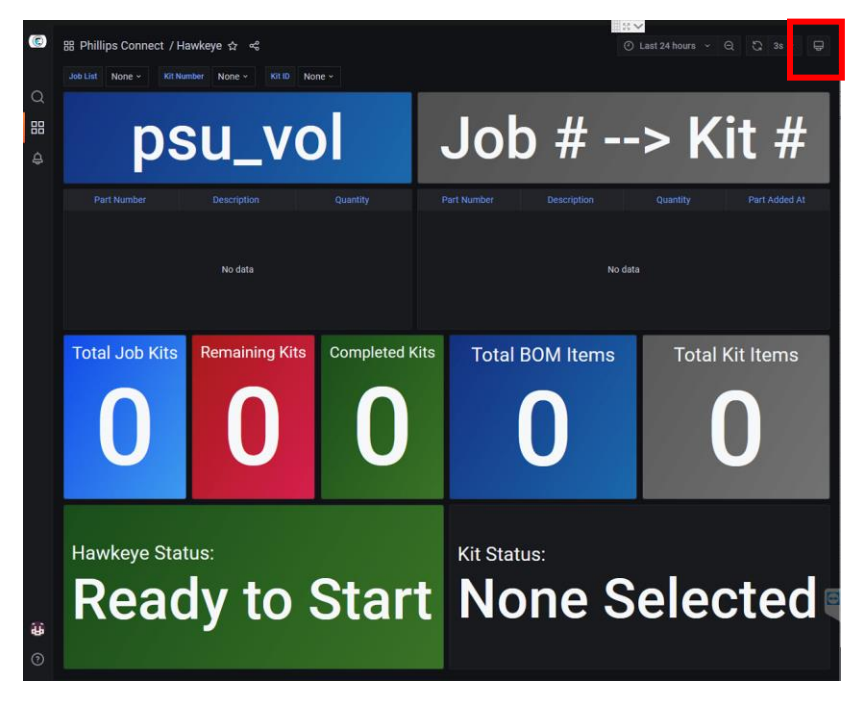

19. This should reveal the browser section of Firefox. From here, tap the three horizontal line icon highlighted in red below, then on the "Zoom" line tap the icon with the two arrows pointing towards each other, also highlighted in red below.

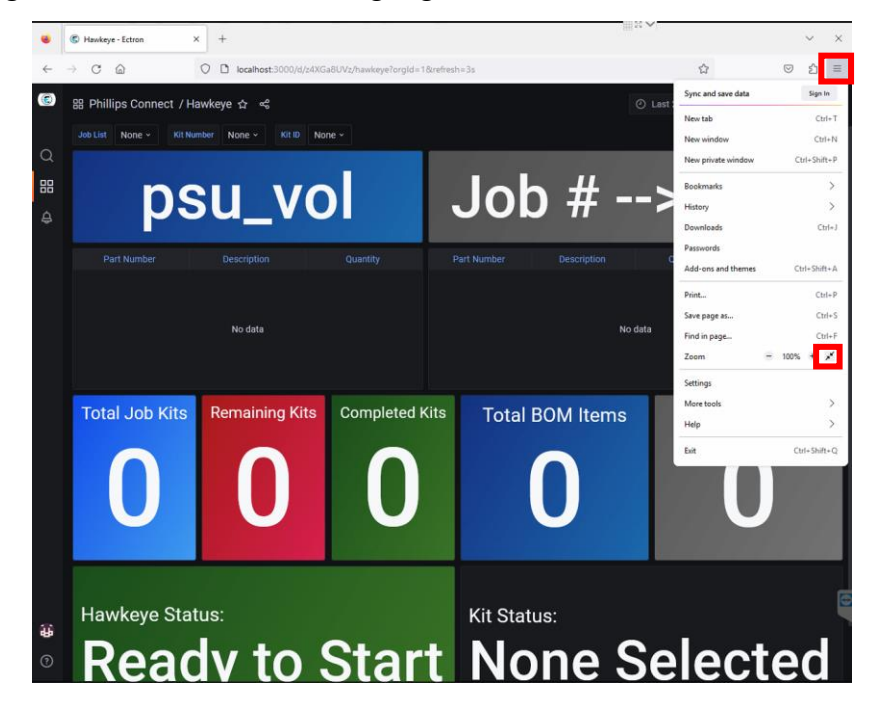

20. Lastly to sign out, tap the user icon in the bottom left corner of the screen, and then press sign out. This should return you to the login screen, and you are good to leave the station.

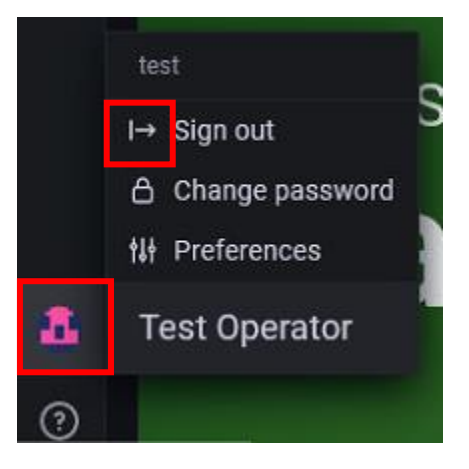